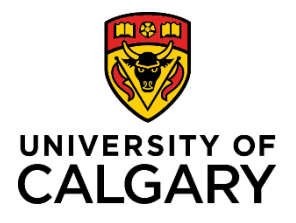

# **Research Facilitator Review**

# **Quick Reference Guide**

# **Research Facilitator Review**

**Purpose:** If applicable to your faculty, a Research Facilitator may want to review pre-award applications during the academic approvals stage of the research life cycle. Records have a status of Submitted for Approval. Records cannot be reviewed once they have a status of For Intake by Research Services.

**Audience:** Research Facilitator

# **Step 1:**

Click **Award Management** in the left menu.

**Step 2:**

Click **Pre-Award/Applications** in the left menu.

# **Step 3:**

Click **Edit** below the record you want to review**.** The record opens to Key Information tab.

# **Step 4:**

Review the Pre-award record details.

#### **Step 5:**

Click the **Approvals** tab.

# **Step 6:**

Select **Yes** to confirm that the pre-award application has been reviewed.

# **Step 7:**

If applicable, select yes or no to indicate whether this application underwent a formal peer review process as established by your Faculty.

#### **Step 8:**

Enter any applicable comments into the **Research Facilitator Comments**.

# **Step 9:**

- Click **Save & Progress**
- Select Submitted for Approvals or Pending PI Information (for approvals).
- Click **Save & Set Status**.

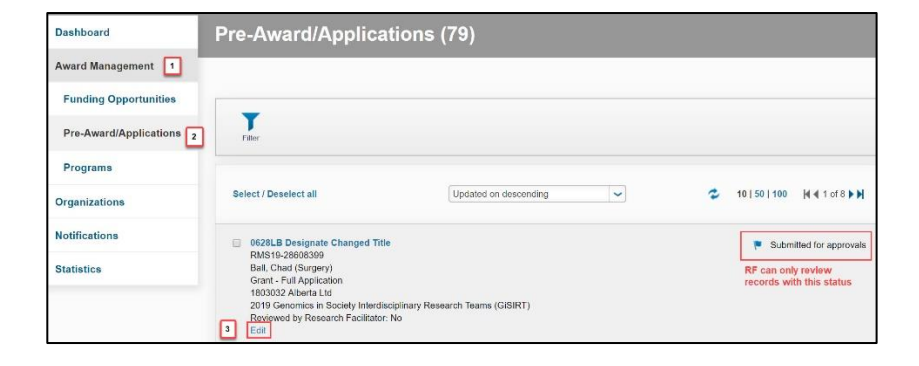

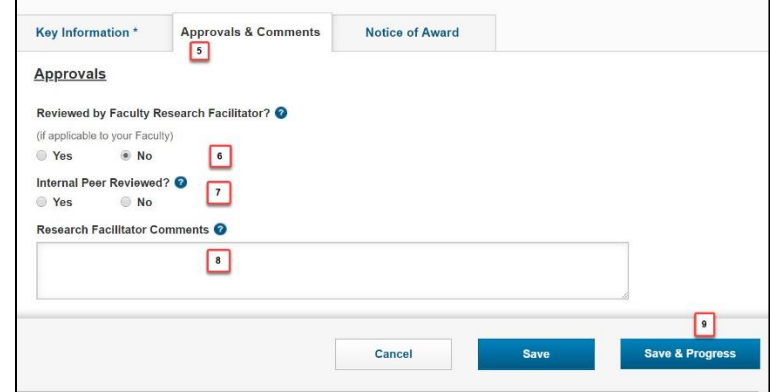